#### **© by HJS**

## NIBO 2\* PROGRAMMIERUNG

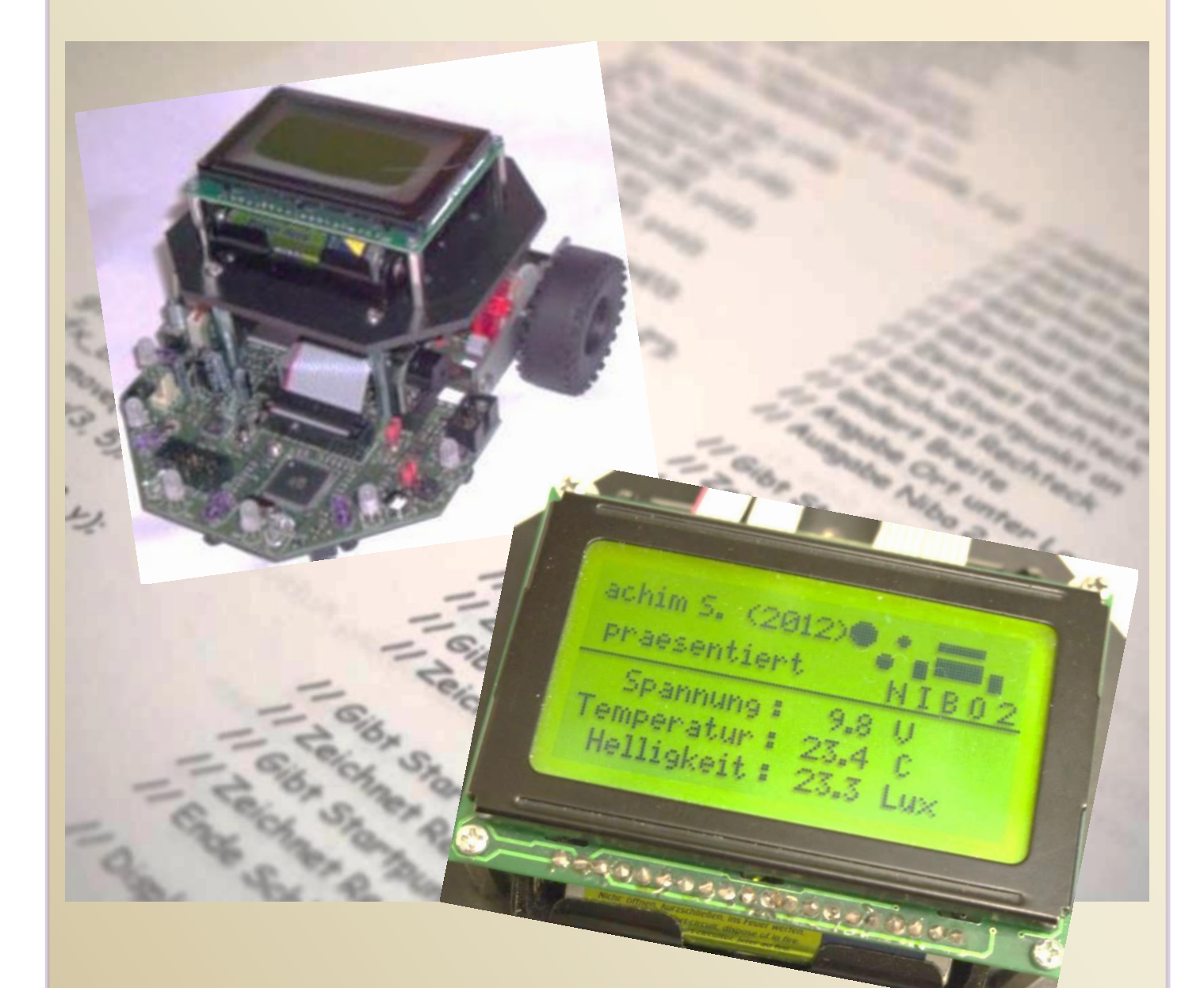

**Programmierung Nibo 2 Teil 1 – ATmel AVR Studio 6**

**\* by nicaisystems**

# **Nibo 2 Programmierung Teil 1 – ATmel AVR Studio 6**

Ich arbeite mit Windows 7 und den angegebenen Programmen. Es können auch andere Programme, z.B. Linux, verwendet werden. Welches Programm ihr nutzt, müsst ihr selber entscheiden. Die Beispielprogramme findet ihr bei Roboter.cc. Alle Programme habe ich auf Funktion getestet. Alle Fotos bei hjs. ( Stand 31012013 )

- 1. Atmel AVR Studio 6 Neues Projekt
- 2. Atmel AVR Studio 6 Kurzanleitung Neues Projekt
- 3. Atmel AVR Studio 6 Import eines Projekt von AVR Studio 4
- 4. Atmel AVR Studio 6 Import eines Projektes als Text
- 5. Atmel AVR Studio 6 Software und mögliche Fehler
- 6. Atmel AVR Studio 6 Windows 8

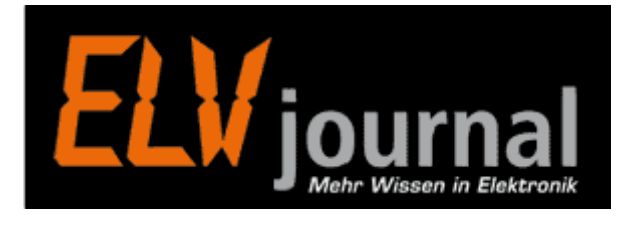

## **by H.J.Seeger**

Der Name **Nibo 2** wird mit ausdrücklicher Genehmigung durch die Firma **nicai-systems** verwendet.

## **1. Atmel AVR Studio 6 – Neues Projekt**

Nach dem Start von Atmel AVR Studio 6 erscheint der Startbildschirm

Bitte das Tut vorher durchlesen ! Für die Richtigkeit übernehme ich keine Gewähr.

Danach erscheint die erste Seite vom Studio 6 mit den Auswahl Möglichkeiten

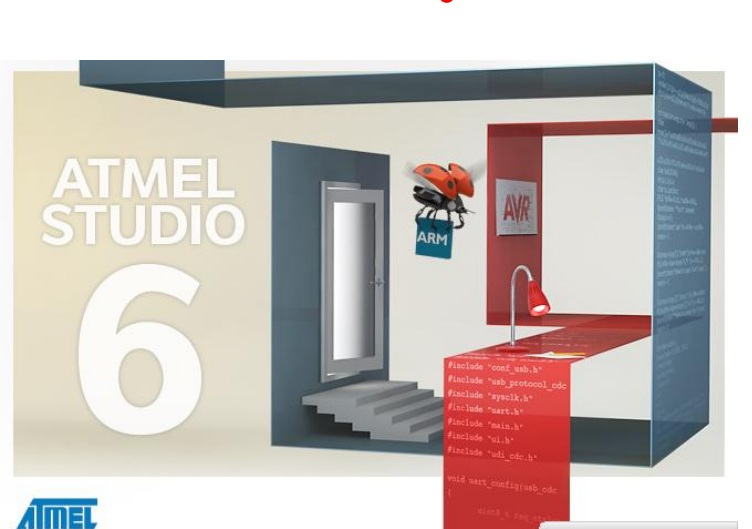

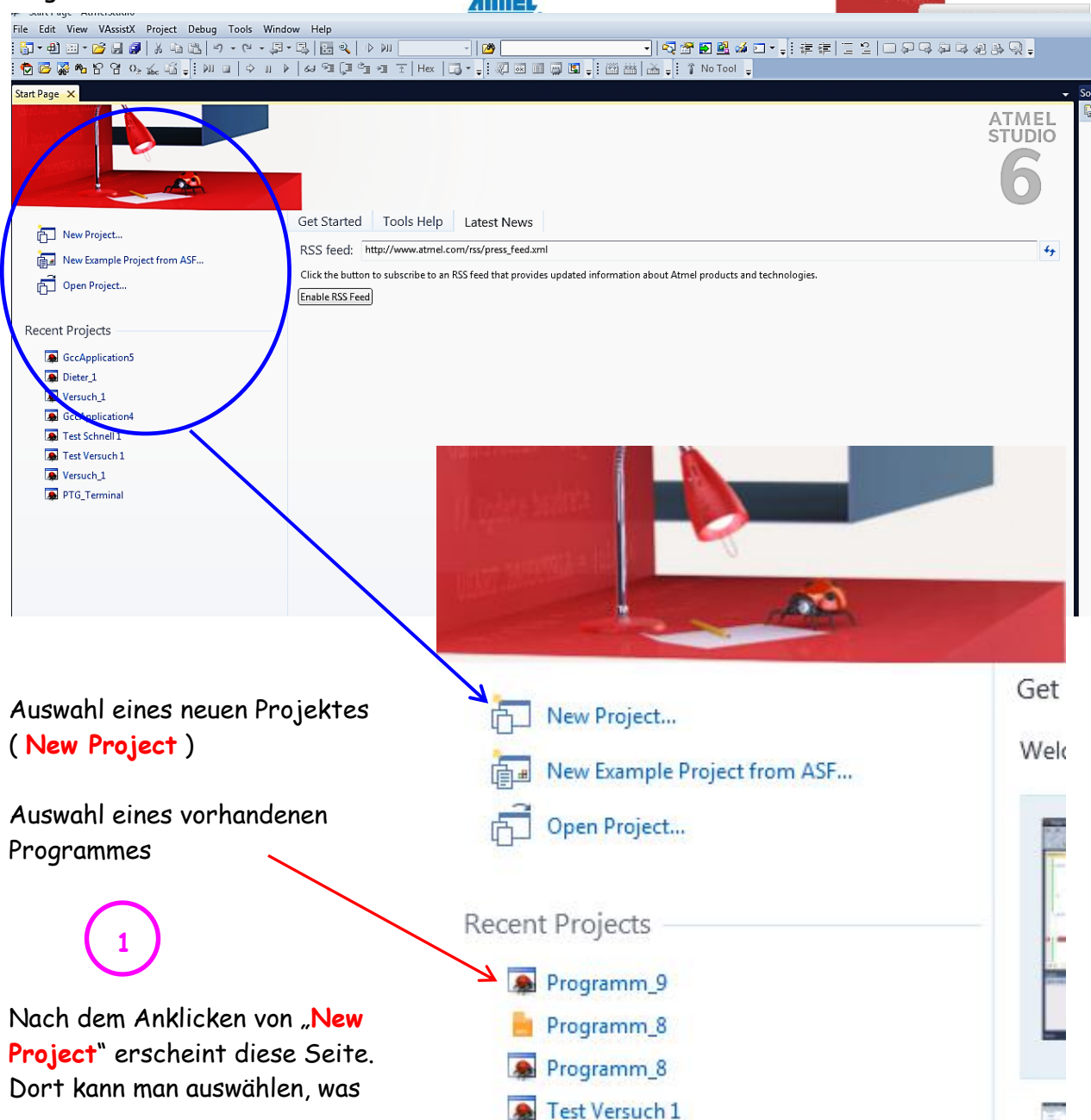

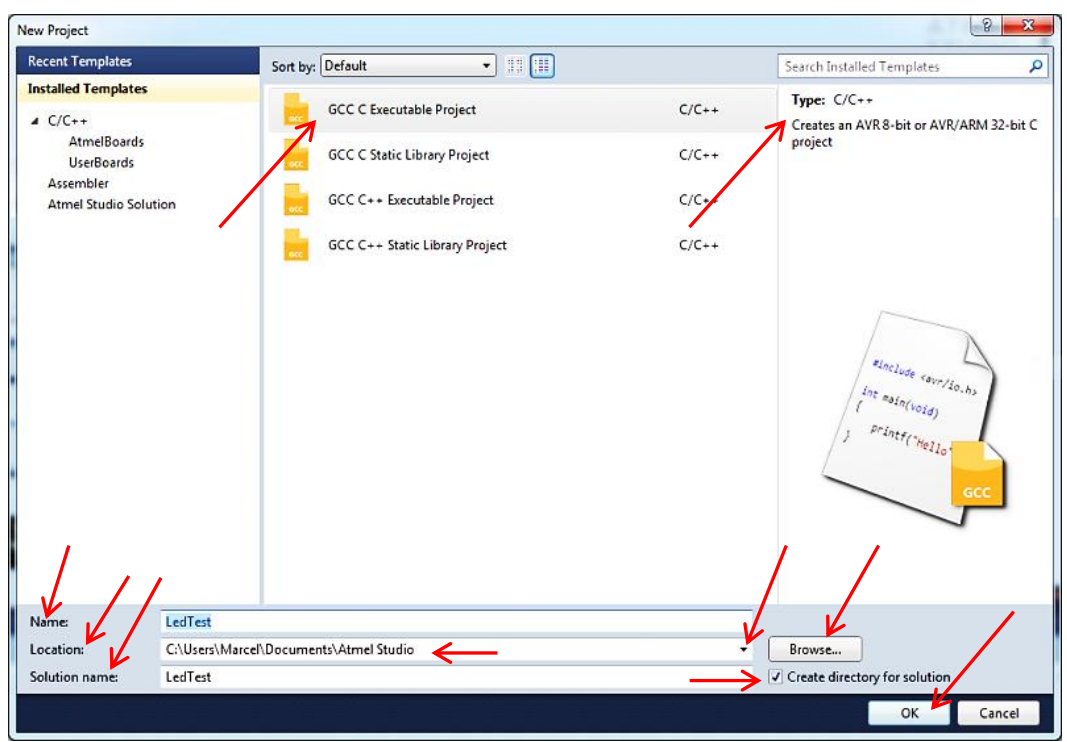

man genau machen will. Wir wählen das oberste "**GCC Executable Projekt**". Rechts daneben steht bereits, was man machen kann.

**Name** – Angabe eines neuen Namens für das Projekt / Programm **Location** – Angabe eines Speicherortes. Mit der Auswahl (Ende Zeile) kann man zwischen verschiedenen vorhandenen Speicherorten wechseln. **2**

**Solution name** – erscheint automatisch, wenn Hacken gesetzt (erstellt neues Verzeichnis) **Browse** – Auswahl eines neuen Speicherortes (Verzeichnis) Mit **OK** bestätigen **3**

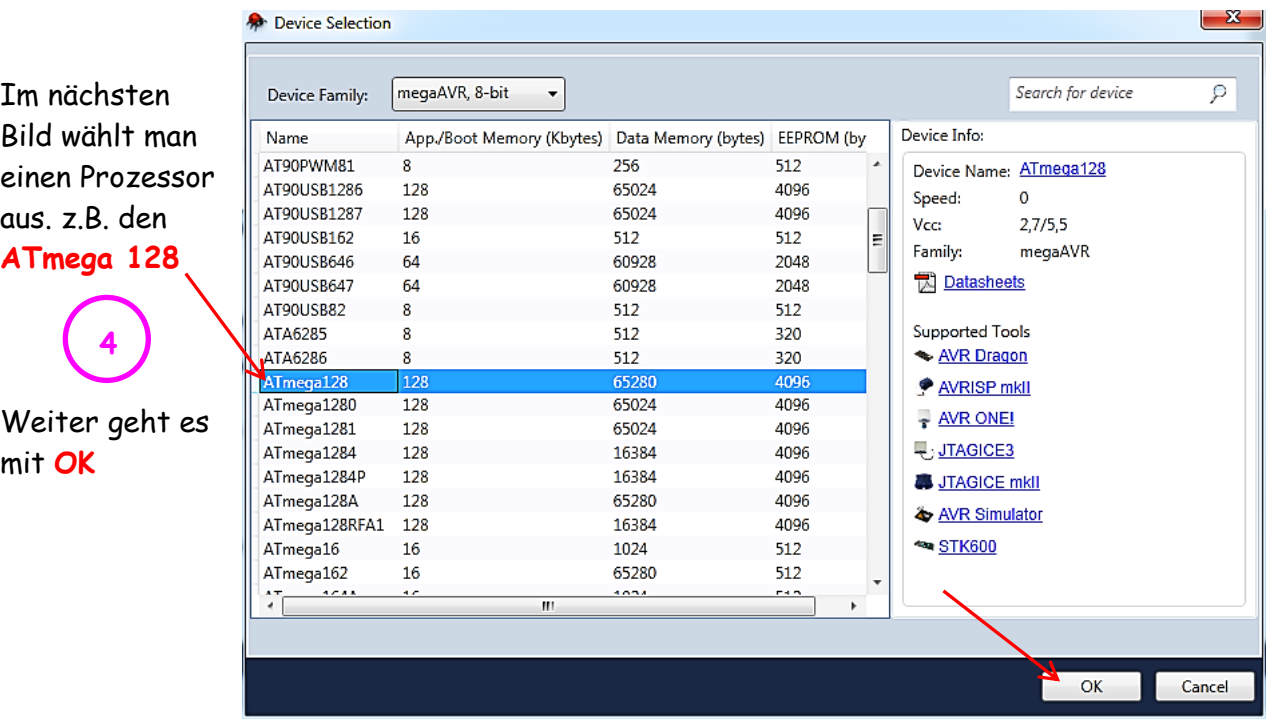

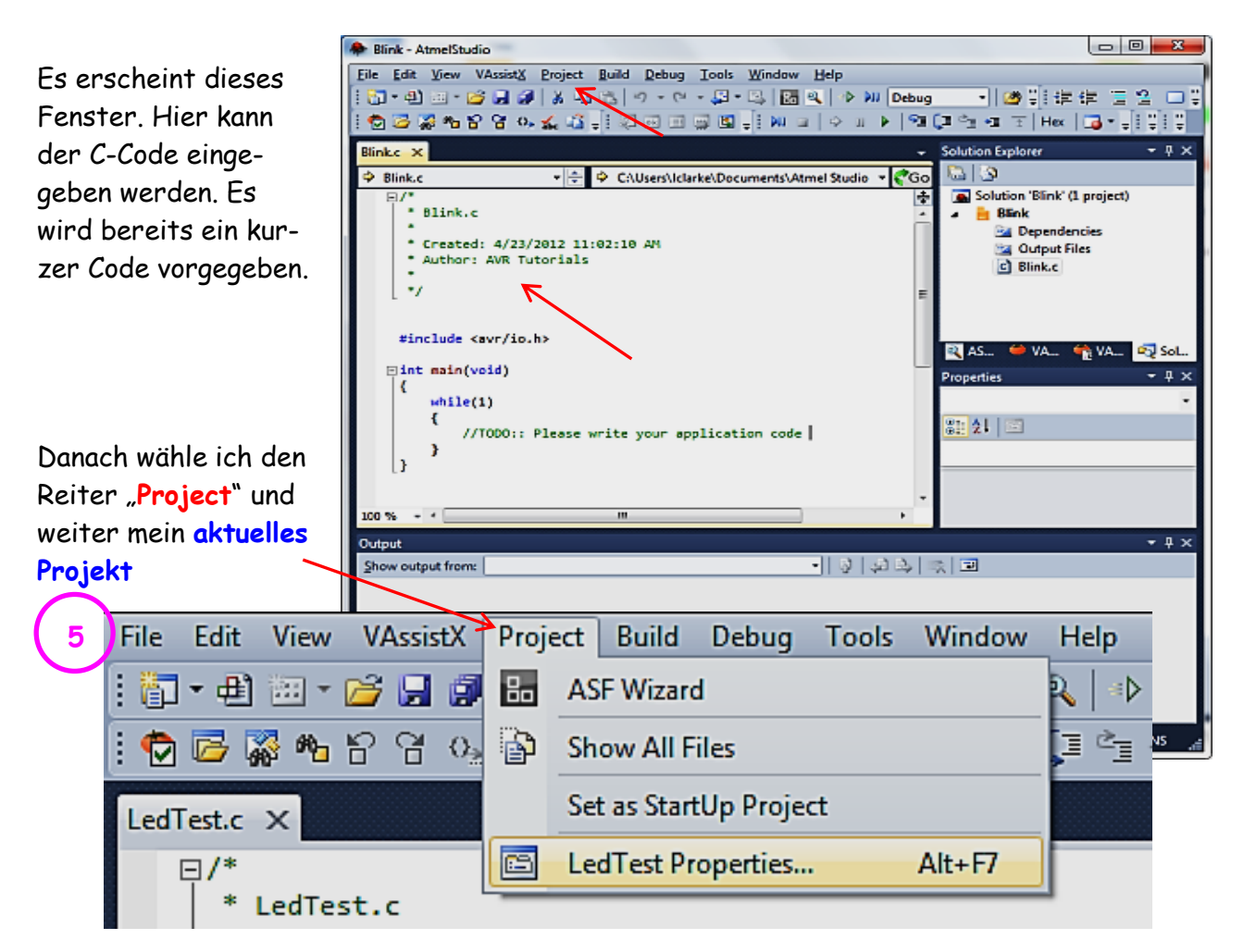

Danach kann ich "**Toolchain**" wählen und meinen "**AVR/GNU Compiler**" wählen. Durch Anklicken von "**Symbols**" kommt man zu dieser Ansicht.

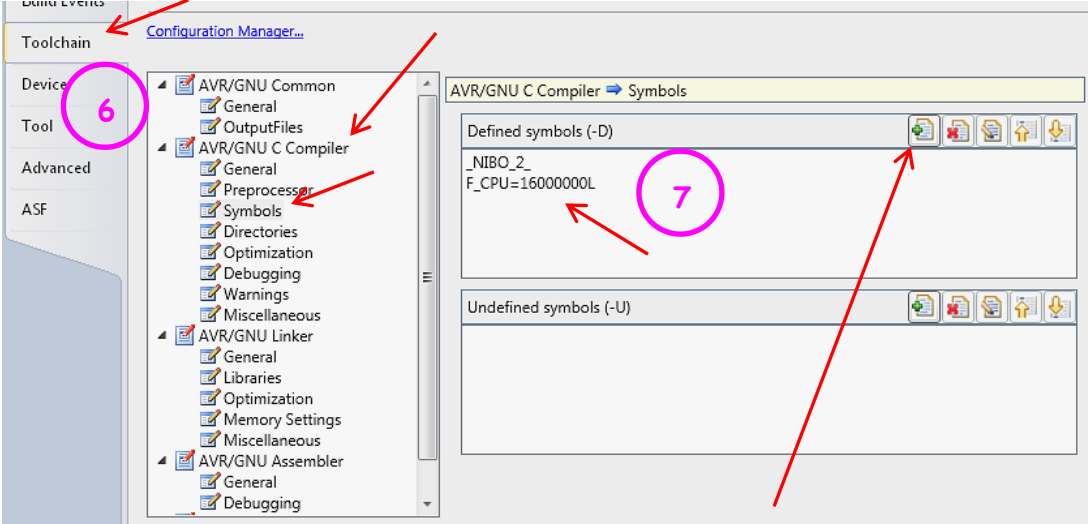

Danach kann man "**Add Item**" anklicken und eine Namen / Wert / Bezeichnung eingeben.

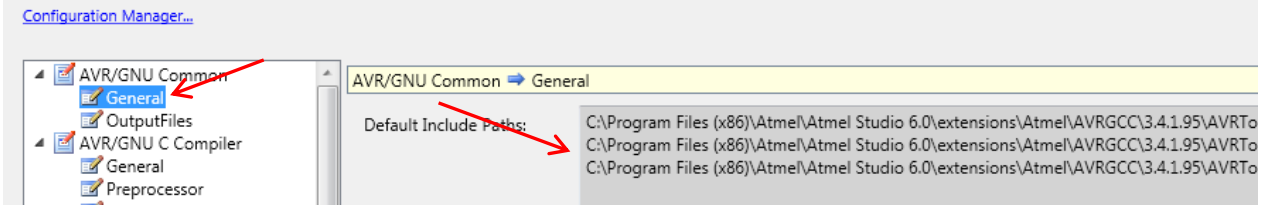

Unter **General** kann ich noch mal kontrollieren, an welcher Stelle im Computer meine **Includes** und **Libraries** stehen. Zunächst müssen wir aber die **Defined symbols** eingeben.

Dazu muss ich das **Add Item** anklicken und dieses Fenster erscheint: In diesem Fenster bitte "**\_NIBO\_2\_** " eingeben und mit **OK** bestätigen. Danach noch mal " Add Item " anklicken und "F\_CPU=16000000L"

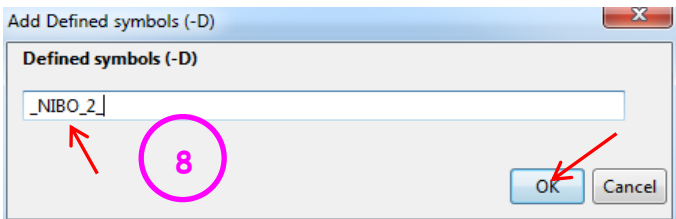

eingeben und mit **OK** bestätigen. Wenn ich das NDS3 verwende, muss ich hier noch zusätzlich eingeben: **NIBO\_USE\_NDS3**. ( Bitte Frequenz richtig eingeben: **16 000 000** )

An dieser Stelle erscheint nach OK " **NIBO\_2** " Darunter erscheint nach dem zweiten Eintrag " **F\_CPU=16000000L** ...

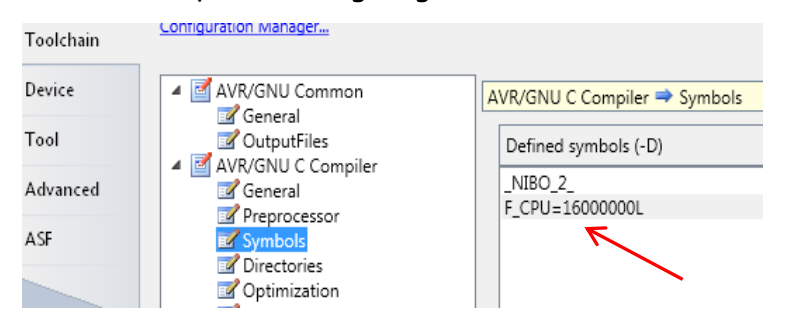

Wir brauchen aber noch unsere Dateien zum Nibo 2. Dazu gehe ich auf die Seite von Nicai **(<http://www.nicai-systems.com/de/nibo2.html> )** und gehe unter Downloads, weiter zu

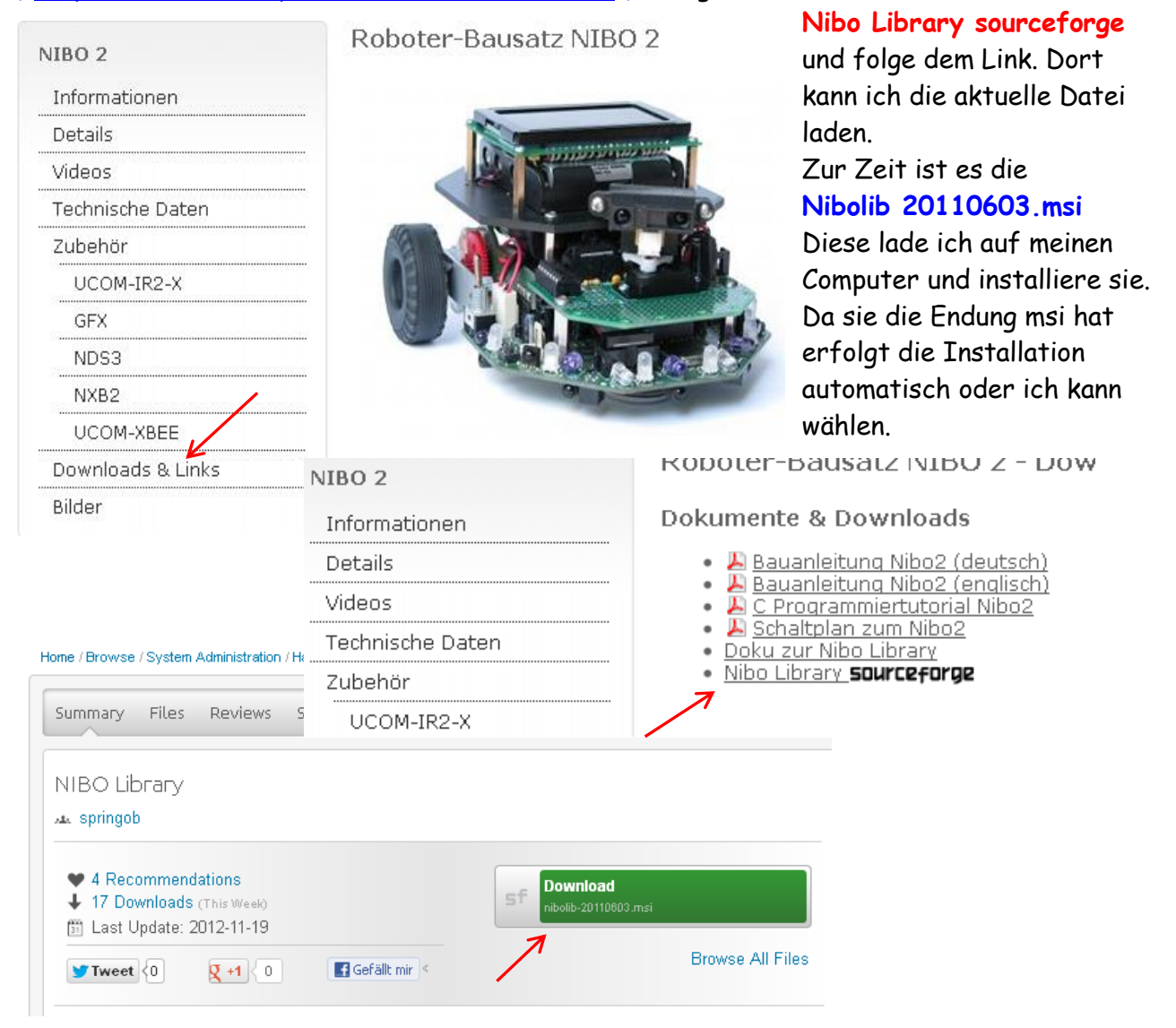

Als nächstes geben wir unsere Pfade zu den notwendigen Dateien an. Wir gehen zurück zum Studio 6 und klicken **Directories** an und weiter mit "**Add Item**"

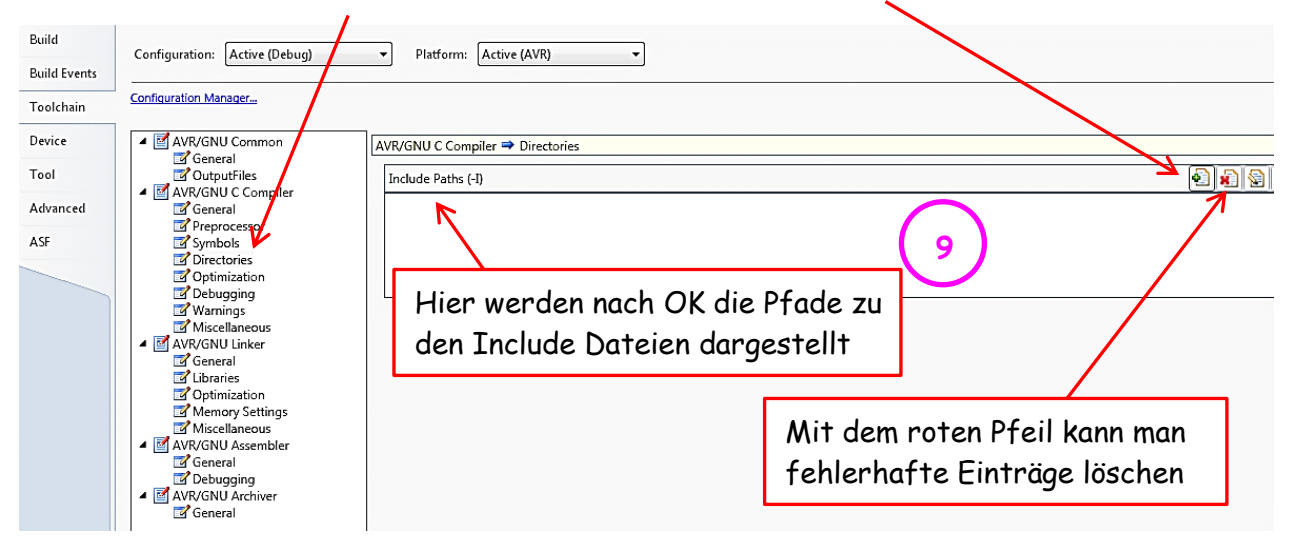

Add Include Paths (-I) **Include Paths (-I)** 

Relative Path

Device

Tool

AS

Advanced

Configuration Manager...

▲ Z AVR/GNU Common

**CutputFiles** 

▲ ■ AVR/GNU C Compiler

General

**C** General **Preprocessor** 

C:\Program Files (x86)\NiboLib\include

OK

AVR/GNU C Compiler → Directories

../../../../../Programme/AVRStudio/Nibo/include

Include Paths (-I)

Cancel

Danach erscheint dieses Bild:

Man kann hier den Pfad eingeben, an dem sich die **Include** Dateien vom Nibo 2 befinden oder man kann sie auch suchen **(…)** und die Verzeichnisse aufrufen. Toolchain Weiter mit **OK.**

**Das Häckchen Relative Path bitte unbedingt entfernen.**

**Bei einem mehrfachen Aufruf des Programmes führte es bei mir zu Programmabstürzen.** 

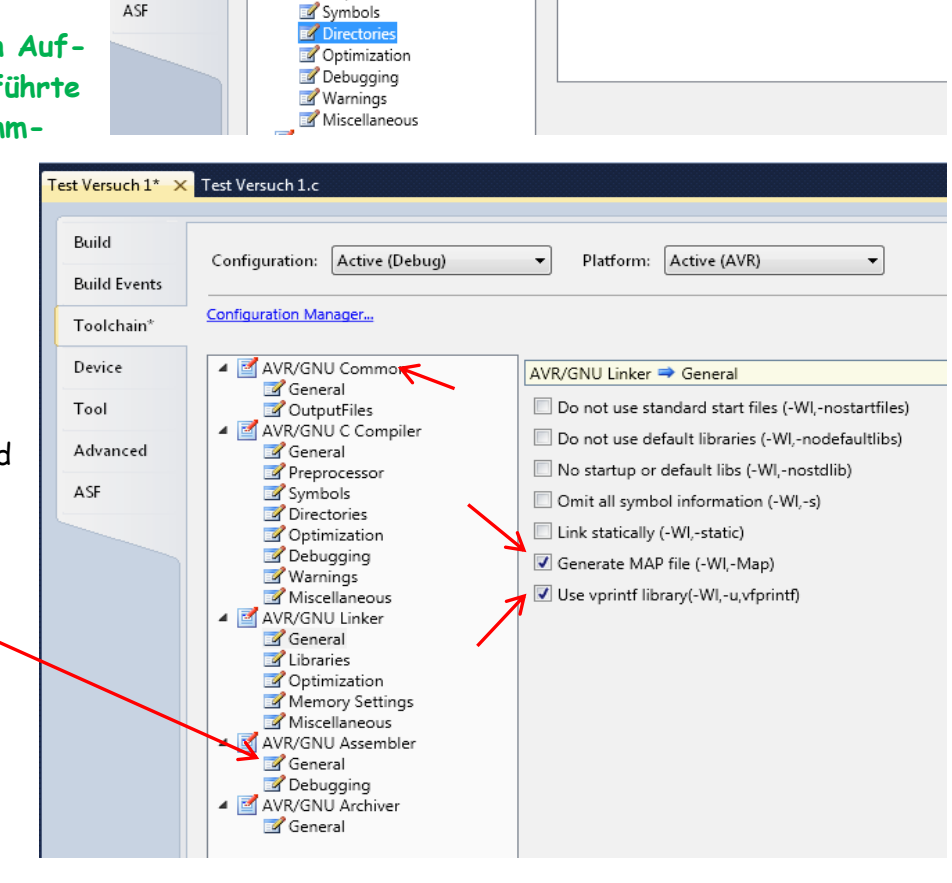

So könnte es danach bei euch aussehen.

Danach bitte unter **AVR/ GNU Linker** "**General**" anklicken und die Häckchen setzen bzw. kontrollieren.

#### Danach bitte bei "Libraries search path" "Add Item" anklicken.

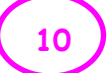

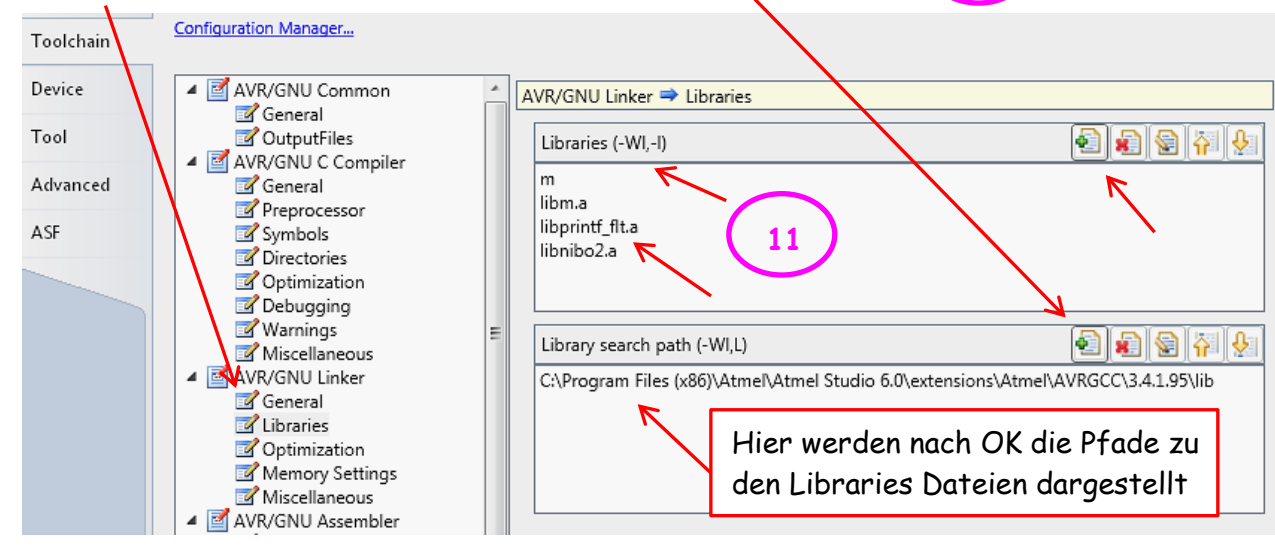

Danach erscheint dieses Bild:

Man kann hier den Pfad angeben, an dem sich die **Library** Dateien vom Nibo 2 befinden sind oder man kann sie auch suchen **(…)** und die Verzeichnisse aufrufen. Weiter mit **OK.** (by achim S.)

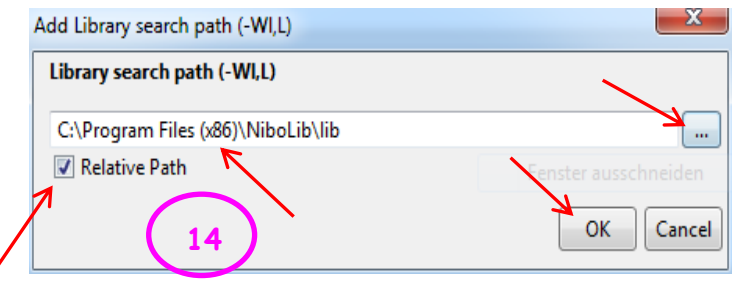

**Den Hacken Relative Path wieder unbedingt löschen !** Danach bei Libraries(-WI,-I) wieder "Add Item "anklicken Im nächsten Bild bitte

**12**

eingeben und jeweils mit **OK** bestätigen:

- **libm.a**
- **libprintf\_flt.a**
- **libnibo2.a**

zusätzlich kann noch kommen: ( je nach Programm )

- **libuart-0.a** - **libnds3.a 13**
	-

Nach dem wir alles eingeben haben, könnte es so aussehen. Das **m** erscheint automatisch. Die Funktion ist mir nicht klar.

Das Programm **WinAVR** ist nicht mehr notwendig.

Eingab eines neuen Pfades für Libraries und Includes:

- alten Pfad anklicken (wird blau)
- mit dem roten Feld mit ( Kreuz ) löschen
- und neuen Pfad eingeben

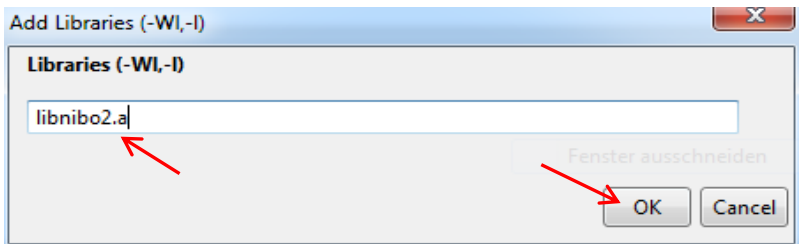

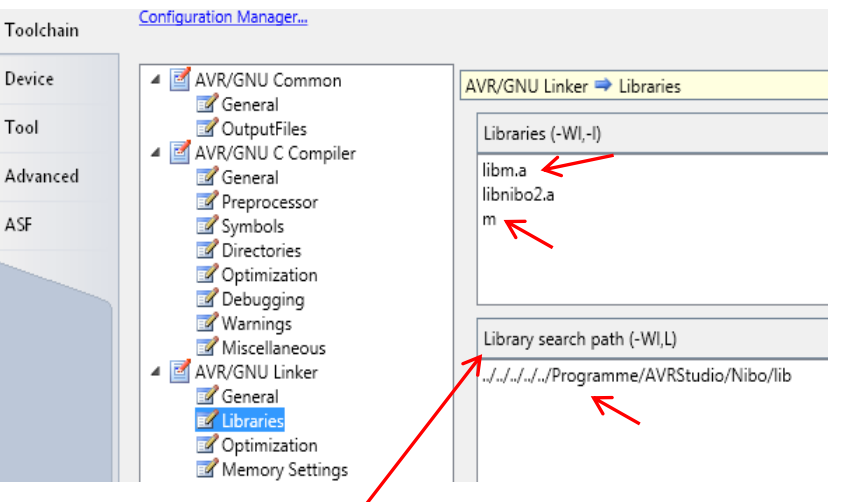

Damit haben wir die wichtigsten Einstellungen vorgenommen. Gehen wir zu z.B. **Test Versuch1.c**

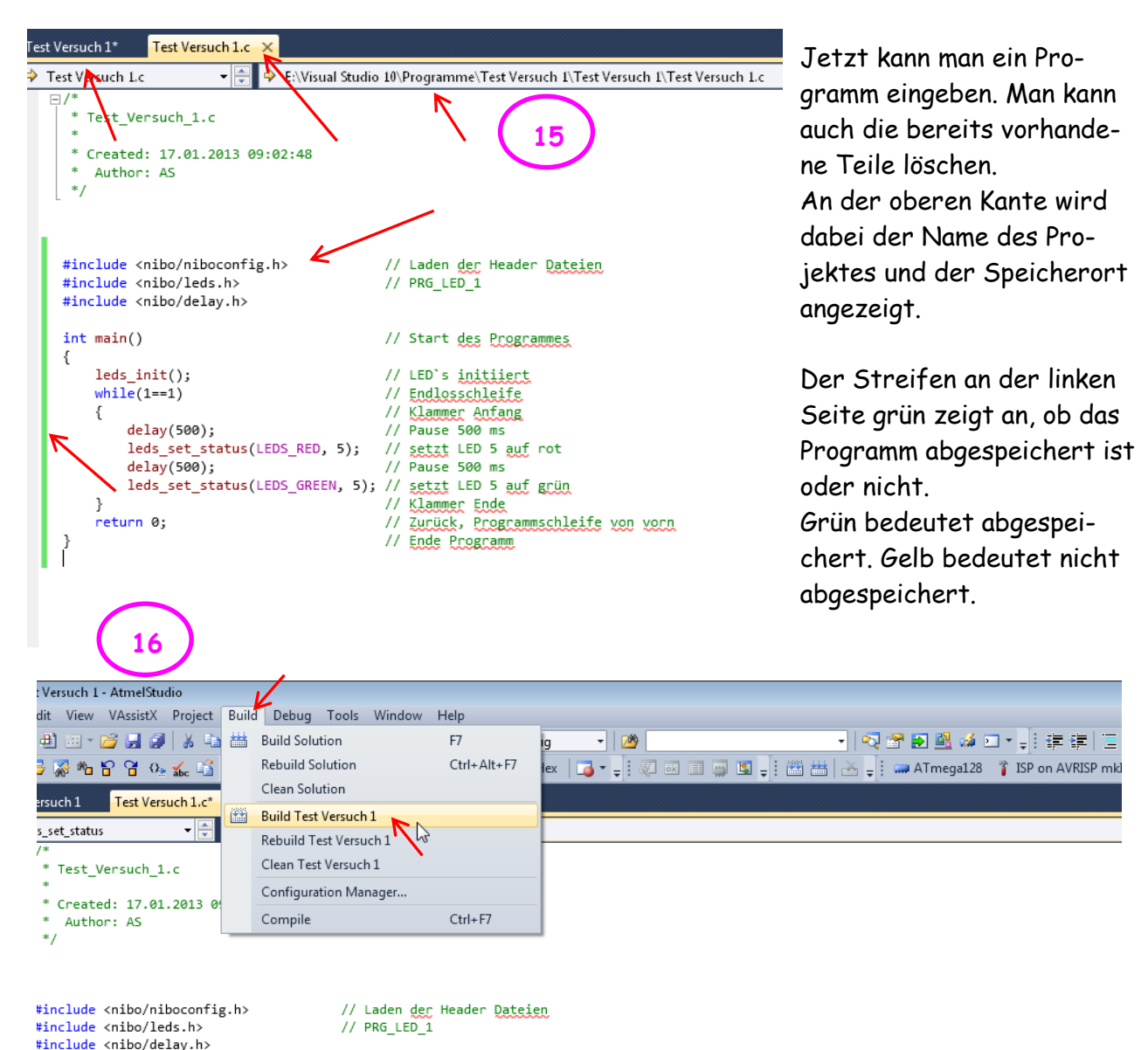

Danach kann ich über "Build (Test Versuch1) "oder dem Ikon auf der Leiste veranlassen, das das Programm auf Fehler überprüft und übersetzt wird. Sollte das Programm Fehlerfrei sein, erscheint das Bild mit den entsprechenden Angaben:

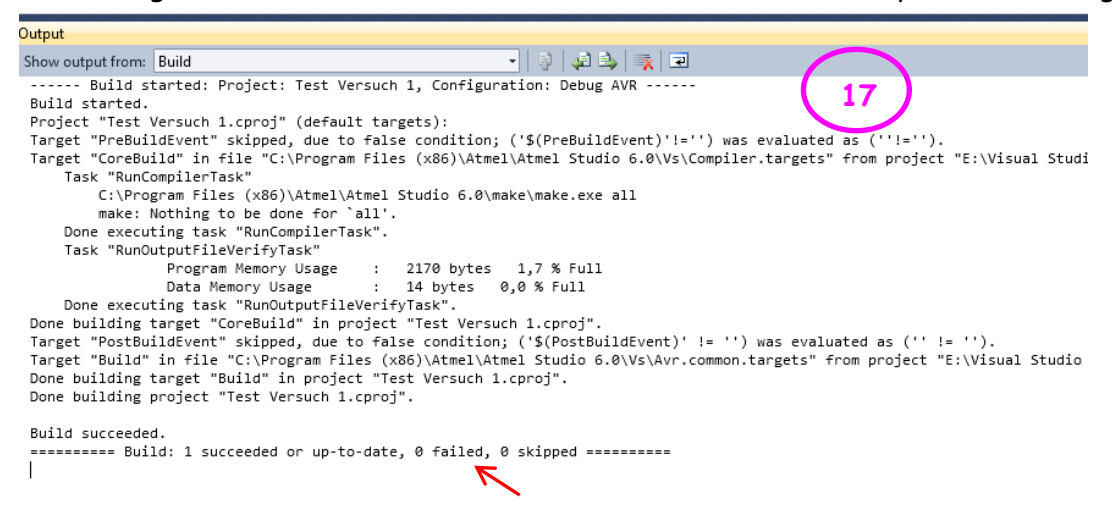

Fehler werden unten angezeigt.

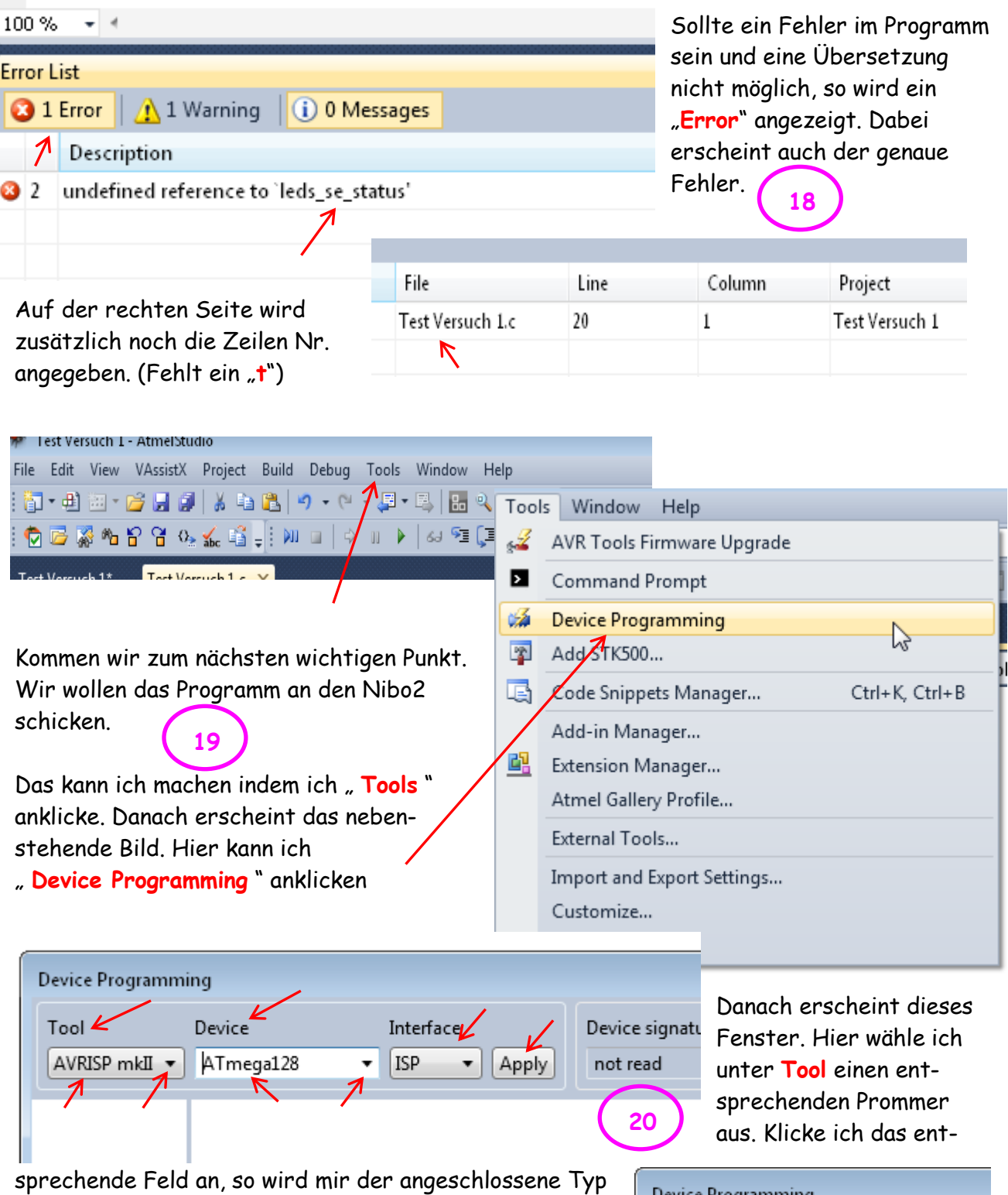

mit Seriennummer angezeigt. Mit **Device** kann ich meinen Prozessor auswählen. Wenn ich auf die Spitze klicke erscheint eine ganze Liste mit den Prozessoren. Dort wähle ich den **ATmega 128** aus und klicke ihn an. Dieser erscheint dann in meinem Fenster. Als letztes muss ich noch das Interface wählen. Ist kein Prommer angeschlossen, erscheint nur AVR-Simu-

lator. Der **Prommer muss vor dem Start** des Program-

mes angeschlossen sein !

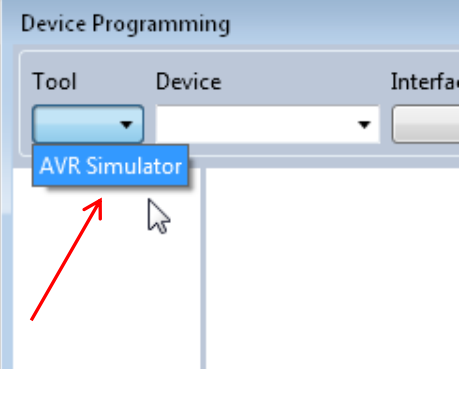

#### Bei mir erschien sofort **ISP**. Als nächste klicke ich **Apply** an, dann erscheint dieses Fenster.

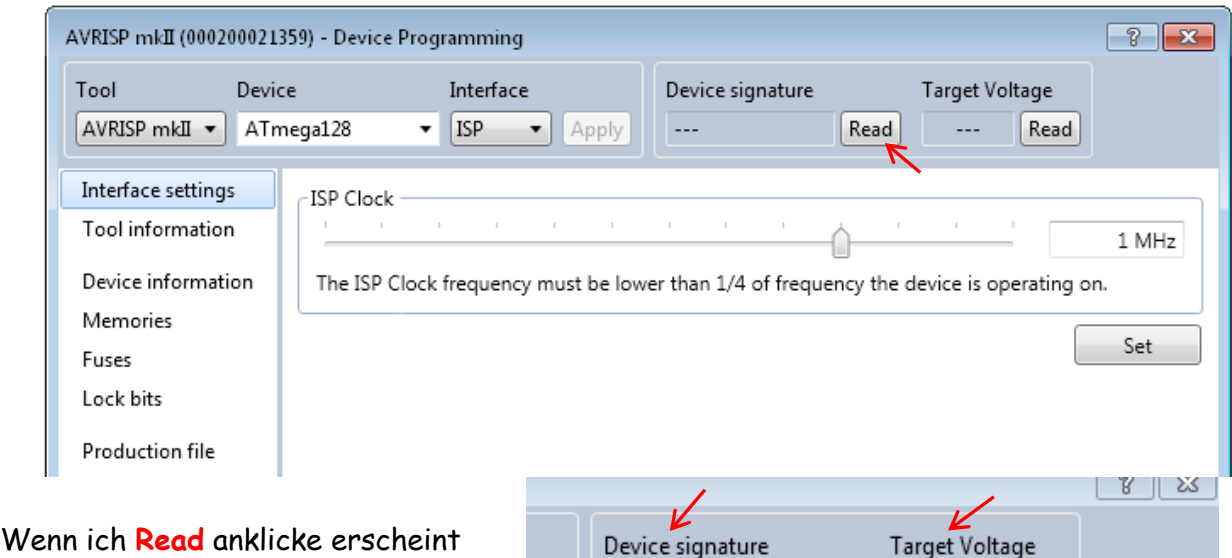

unter **Device signature** die Signatur vom Nibo 2 **(0x1E9702)** und unter **Target Voltage** die aktuelle Betriebsspannung (**5,2V**) des Nibo 2.

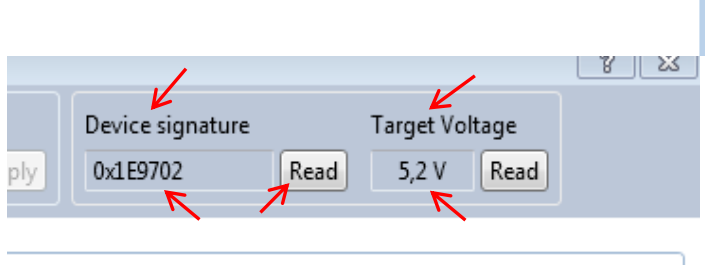

Damit weiss ich, das eine Verbindung zum Nibo2 besteht. Ist der Nibo 2 nicht in Betrieb, erscheint eine Fehlermeldung. **21**

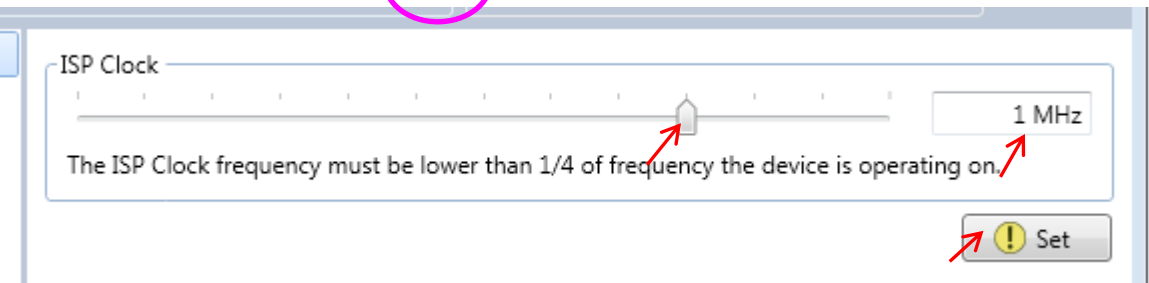

Eine Veränderung der ISP Frequenz ist hier möglich. Dazu kann ich den Regler anklicken und die Maus gedrückt halten und verändern. Die eingestellte Frequenz wird dabei auf der rechten Seite angezeigt. Nach Ende der Einstellung bitte mit **Set** bestätigen. Bitte den Hinweis beachten, das die eingestellte ISP Frequenz maximal **1/4** der Arbeitsfrequenz betragen darf.

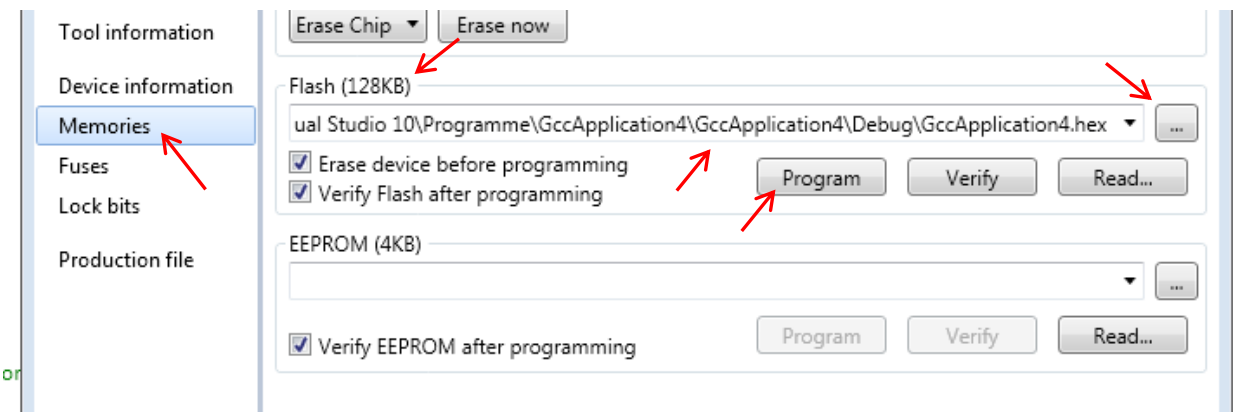

Danach klicke ich **Memories** an und es erscheint diese Ansicht. Unter **Flash (128KB)** erscheint meine Datei. Falls diese nicht kommt oder eine andere, so kann ich diese über einen

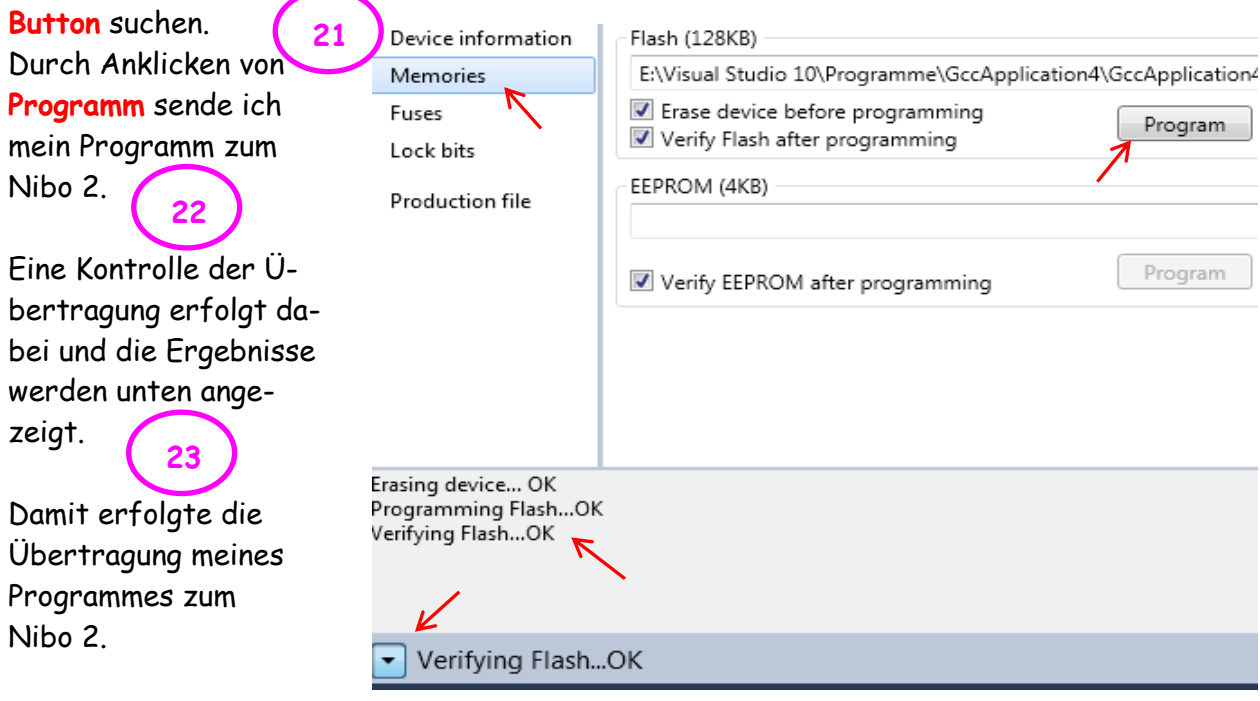

In dem gleichen Feld kann ich auch die Fuse auslesen und verändern. Ich habe sie mal aus meinem Nibo 2 ausgelesen und dargestellt. Das ist die korrekte Einstellung.

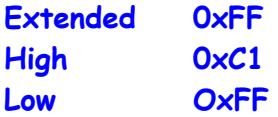

#### **Diese Einstellung darf nicht verändert werden !**

Sonst besteht Gefahr, das man sich selber aussperrt und eine Nutzung nicht mehr möglich ist. **Achtung - Keine Garantie** !

**如 · 曲函 · 房 日 劇 | 3 电 13 | 9 · 0 · 月 · 周 | 品 0 南西藤45844≤61.000** 0 0 0 0 0 0 0 0

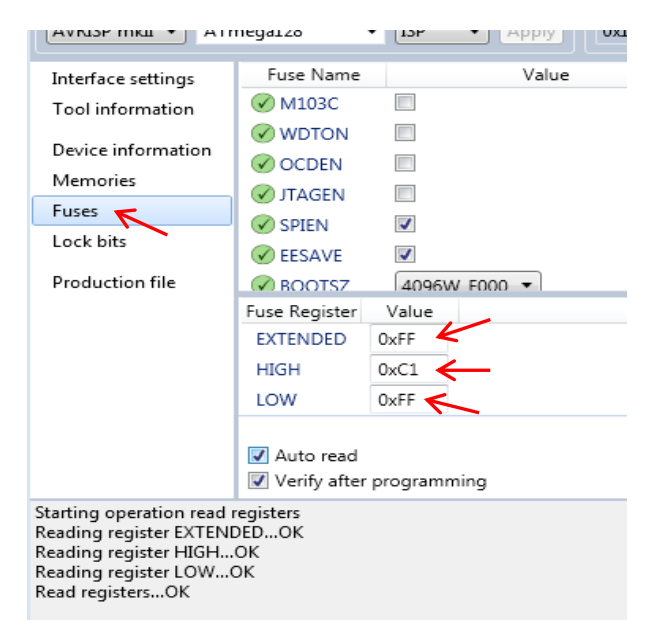

#### Bitte kontrolliert unter **Advanced** noch die Einstellung **WinAVR**.

Manchmal kommt es bei mir vor, das der Eintrag **WinAVR** fehlt oder ein anderer Eintrag dort steht. Durch Anklicken der Spitze kann

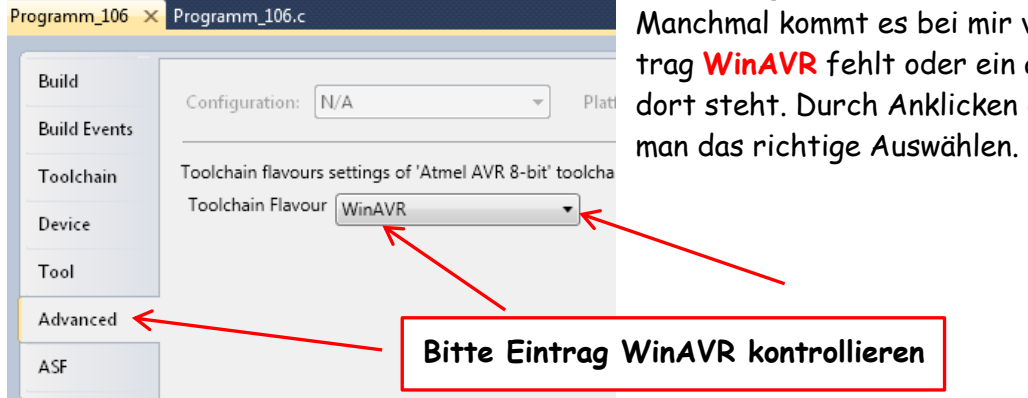

## **2. Atmel AVR Studio 6 Kurzanleitung – Neues Projekt**

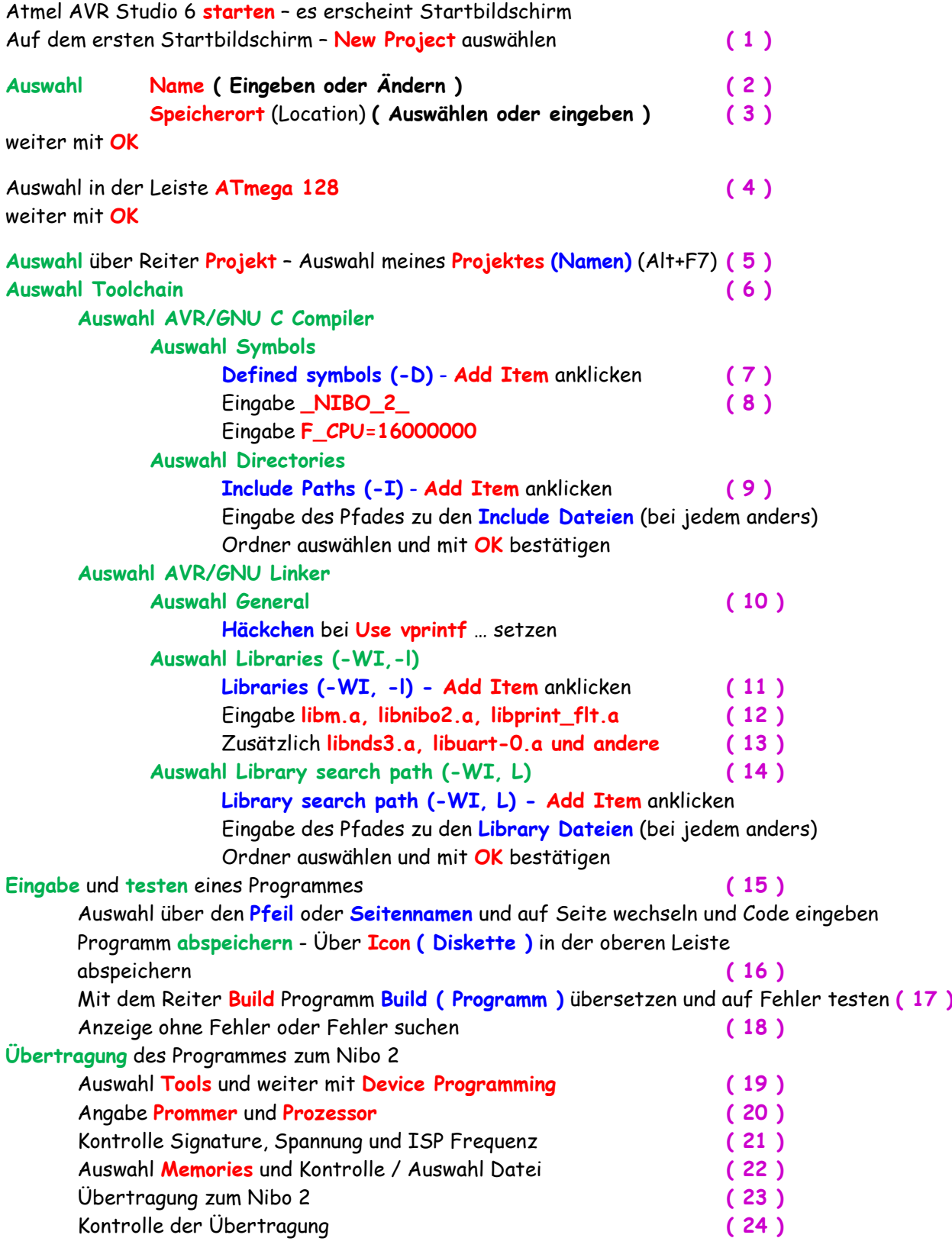

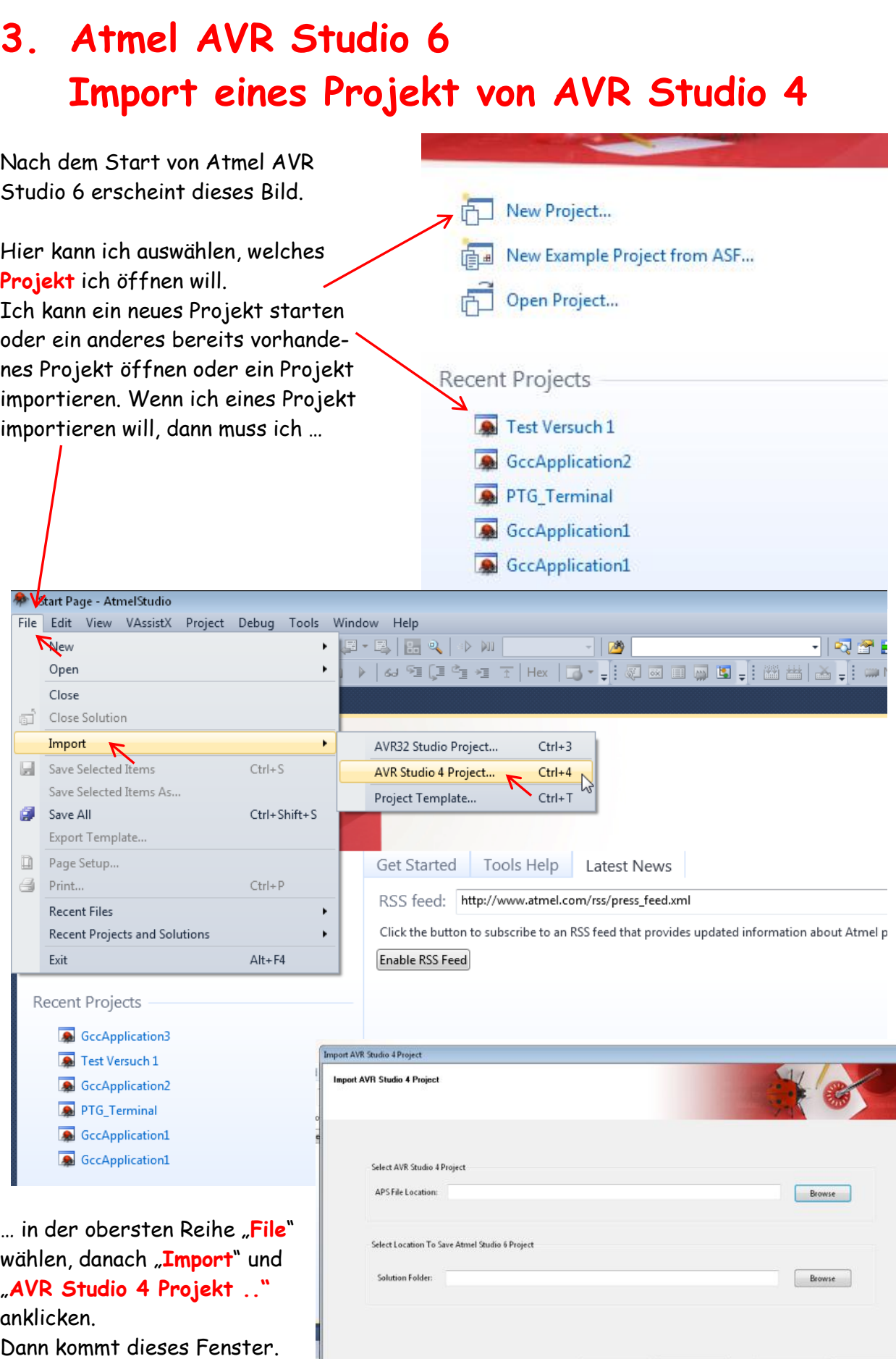

 $P_{\text{Fervious}}$  Convert >

 $\qquad \qquad \text{Final}$ 

In diesem Fenster kann ich den Namen des Programmes angeben oder über Browse suchen. Dazu muss ich als erstes das Programm suchen bzw. eintragen, das ich von AVR Studio 4 zum AVR Studio 6 übertragen / importieren will.

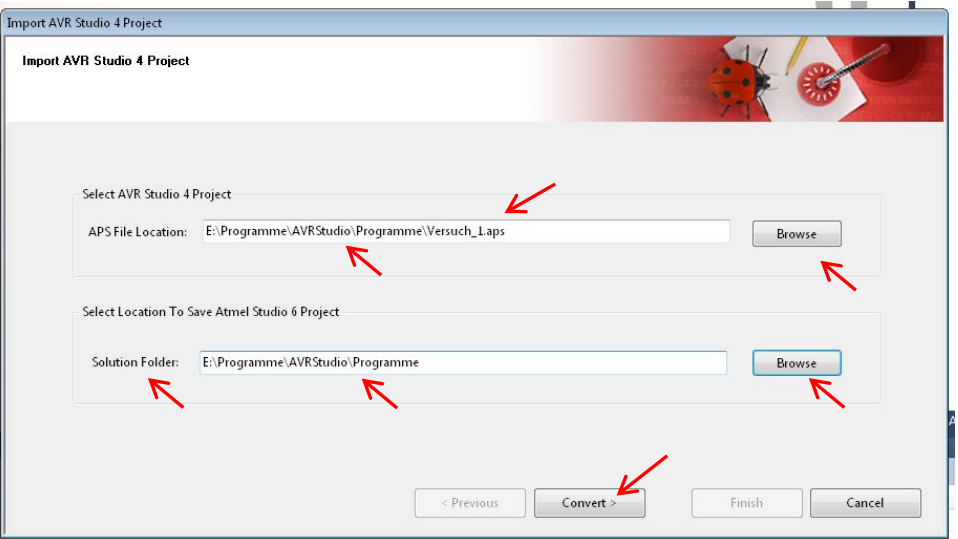

Dazu wähle ich aus **Select AVR Studios 4 Project** einen Namen aus oder wähle / suche es über **Browse**. Achtet bitte auf die Endung … **.aps**. Das gewählte Programm / Name und der Pfad muss im Feld **APS File Location** erscheinen.

Mit **Select Location To Save Atmel Studio Project** kann ich das Programm neu abspeichern. Dazu muss der neue Name /Speicherort im Feld **Solution Folder** erscheinen. Ich kann den

Namen wieder selbst eingeben oder mit **Browse** suchen und eingeben.

Nach dem ich **Convert**  angeklickt habe erscheint eine Sicherheitsabfrage. Diese bestätige ich ebenfalls mit **Yes**

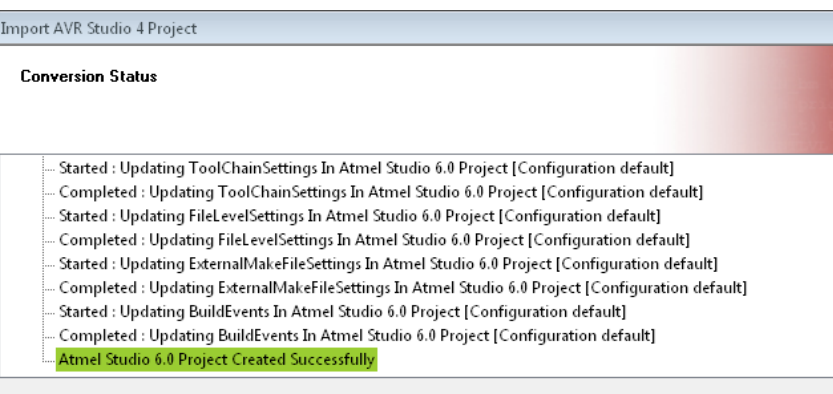

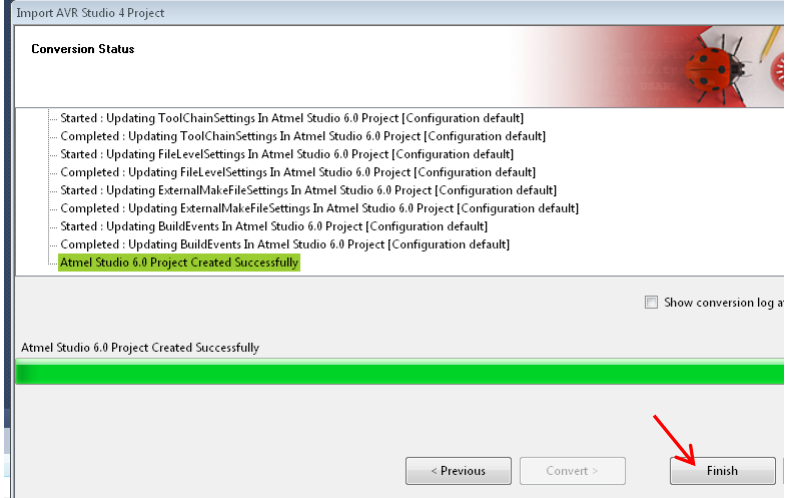

Es erfolgt eine Convertierung des Programmes zum AVR Studio 6. Der Verlauf wird auf dem Display angezeigt.

Mit **Finish** kann ich es fertig stellen. Danach geht das Programm in den normalen Ablauf über und ich kann es wie andere auch, weiter einstellen und bearbeiten.

Danach muss ich die Pfade der Include und Libraries Dateien kontrollieren und anpassen. Dazu kann es notwendig sein, die bisherigen Pfade zu löschen und neu einzugeben.

## **4. Atmel AVR Studio 6 Import eines Projektes als Text**

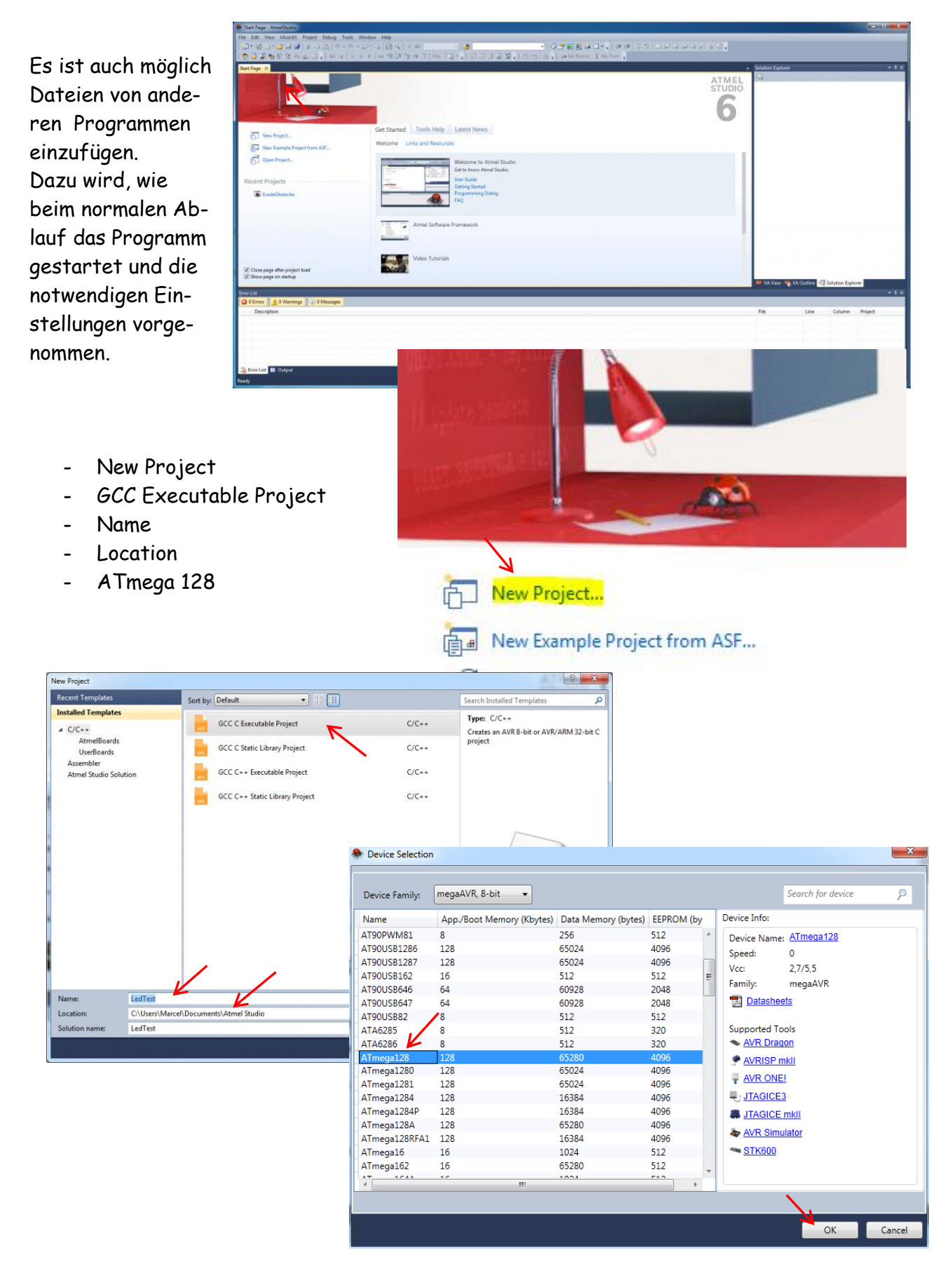

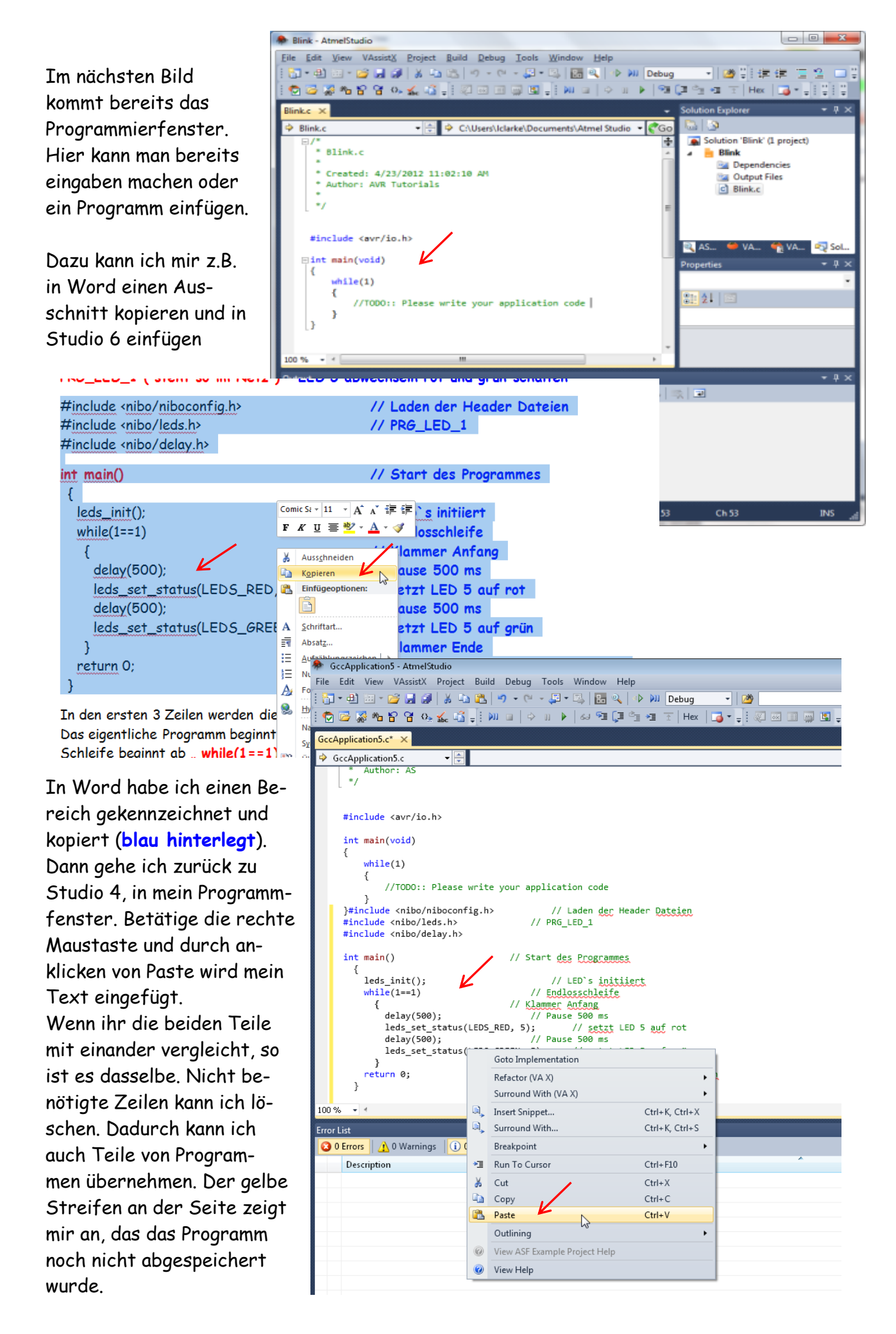

Man kann ein neues Projekt auch durch einen Klick in der **Leiste** starten. Dadurch ist der Ablauf genauso wie oben beschrieben.

Man geht auf **File,** weiter auf **New** und dann auf **Projekt**. Die anderen Auswahlen und Einstellungen sind wie oben.

Weiter ist es möglich ein vorhandenes Programm, das

 $Ctrl + S$ 

 $C + rL + D$ 

Ctrl+Shift+S

Start Page - AtmelStudi

New

Open

Close

 $\overrightarrow{3}$  Close Solutio

Import Save Selected Items

Save All

图 Print...

Save Selected Items As

Export Template. Page Setup...

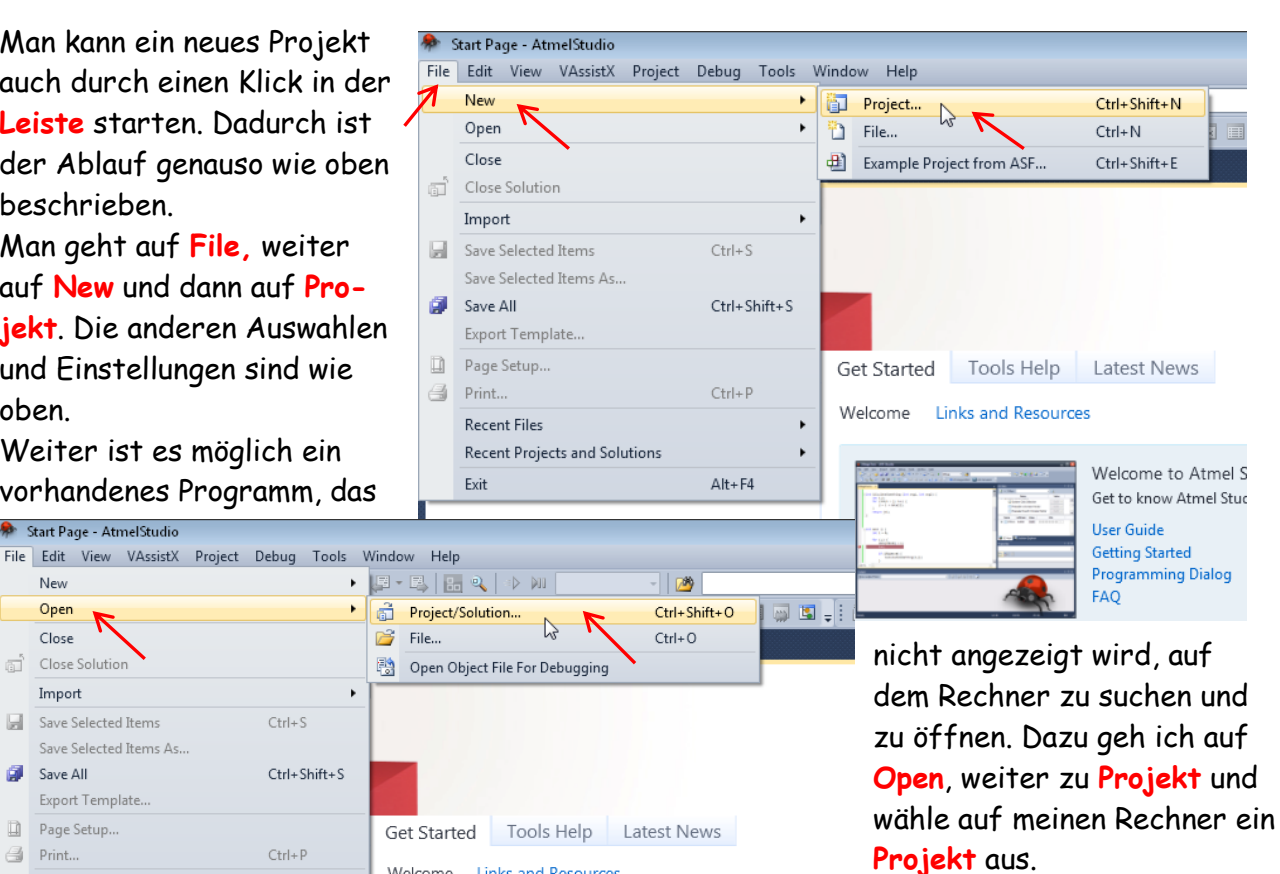

#### **Recent Files** Recent Projects and Solutions uer Ordne Exit  $Alt + F4$ Name Änderungsdatum Typ G **Recent Projects** Programm\_8 23.01.2013 20:28 Dateiordner Programm\_8 Programm\_9 23.01.2013 21:10 Dateiordner Programm 9 Test Versuch 1 23 01 2013 19:55 Dateiordner Programm\_8 Programm\_8 23.01.2013 20:23 ATMEL Studio 6.0 ... Test Versuch 1 Programm\_9 23.01.2013 21:10 ATMEL Studio 6.0 ... Test Versuch 1 17.01.2013 09:02 ATMEL Studio 6.0 ...

Welcome Links and Resources

## **5. Atmel AVR Studio 6 Software und mögliche Fehler**

Die notwendige Software ist auf den Seiten von Atmel kostenlos erhältlich. Ein Nachteil dabei ist allerdings, das man seine E-Mail Adresse und "persönliche" Daten preisgeben muss.

Die angegebene E-Mail Adresse muss korrekt sein, da auf dieser die Adresse mitgeteilt wird, von wo aus das Laden der Software erfolgt.

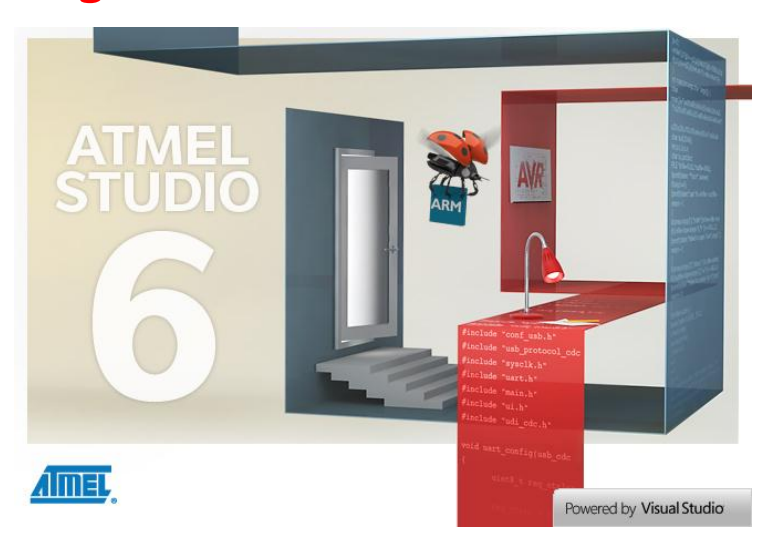

Bitte nicht an der Grösse erschrecken. Bei mir waren es ca. 780M. Zur Übertragung braucht man dann schon eine schnellere Verbindung. Trotzdem hat es ca. 30 Minuten gedauert.

Das Programm **Win AVR 2010** … war bei mir nicht nötig.

Der Prommer von Nicai vom Typ **UCOM-IR2** (alte Version) funktionierte bei mir nicht mehr. Ob ein Softwareupdate möglich ist kann ich

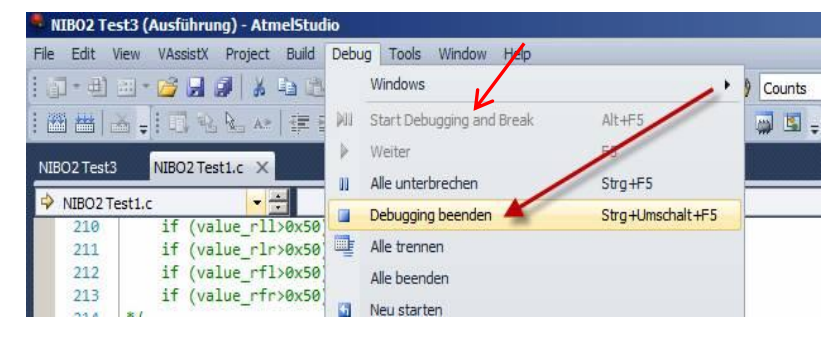

nicht sagen. Er wurde allerdings vom Gerätemanager erkannt, vom Studio 6 nicht.

Ein Fehler, den ich auch gemacht habe, ist **Debug**. Hatte diesen zu Anfang angeklickt und mich gewundert, warum alles so lange dauert.

Beim Nibo 2 ist es aber nicht ratsam, da sehr viele **delay** und **Ausgabe**-Anweisungen in den Programmen enthalten sind. Dadurch dauert es länger, bis der Prozessor-Simulator an der gewünschten Stelle angekommen ist. Beenden kann man das mit **Debugging beenden**.

Eine Umstellung der Sprache soll möglich sein. Über **Optionen** und **Internationale Einstellungen** kann man es ändern. Bei mir hat es leider nicht funktioniert. Ein Teil der Bilder stammt von

Jim, besonders die mit den deutschen Bezeichnungen. Danke für seine Hilfe.

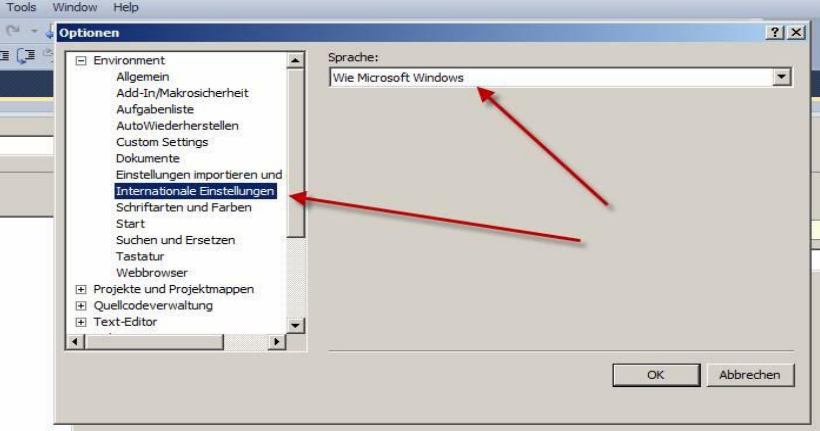

## **6. Atmel AVR Studio 6 – Windows 8**

Von Georg habe ich die folgenden Infos erhalten:

Nach der Installation vom ATmel AVR Studio 6 unter Windows 8 treten beim Starten einige Fehlermeldungen auf.

Beseitigung der Fehlermeldung (Achtung Administratorrechte erforderlich):

- Die Programme **atmelstudio.exe** und **avrdbg.exe** mit der rechten Maustaste anklicken
- Eigenschaften öffnen
- Reiter **Kompatibilität** anklicken
- Das **Häckchen** Programm als **Administrator** ausführen setzen
- **Einstellungen** für alle Benutzer ändern

Zu Linux, Vista oder XP kann ich keine Aussagen treffen.

Falls jemand Fehler findet oder der Ablauf anders ist, bitte ich um eine kurze Mitteilung. Dieses Tutorial darf weiter verbreitet werden. Dabei muss es aber komplett sein. Fragen und Anregungen an **[h.j.seeger@web.de](mailto:h.j.seeger@web.de)**

Ich wünsche viel Spass beim Umgang mit dem Nibo 2 und ATmel AVR Studio 6

achim S.